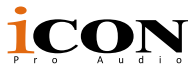

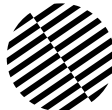

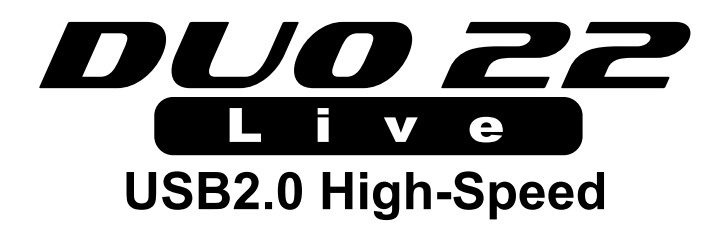

Interfaccia di registrazione professionale per diretta streaming con 1 ingresso per microfono, 1 ingresso per strumento, 2 uscite, USB per collegarsi allo smartphone

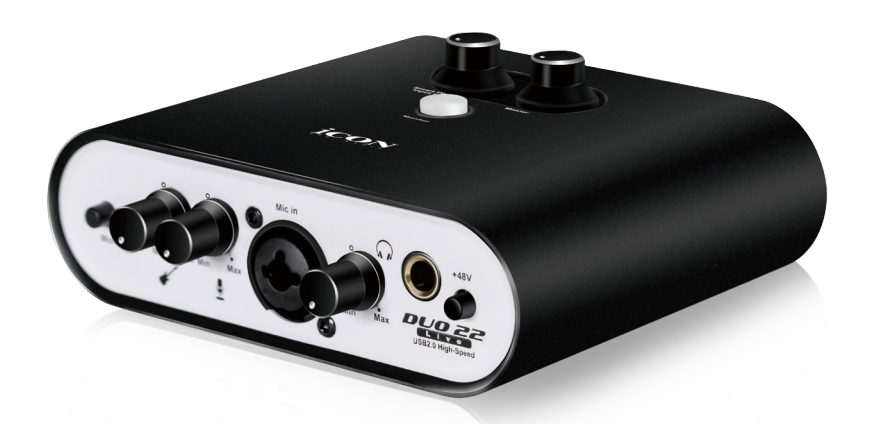

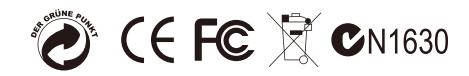

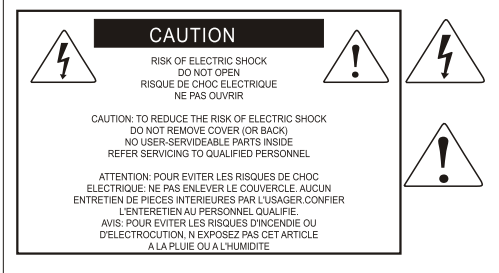

The lightning flash with arrowhead symbol within an equilateral triangle is intended to alert the user to the presence of uninsulated dangerous voltage within the product s enclosure, that may be of sufficient magnitude to electric shock to persons. Le symbol clair avec point de fl che l'intrieur d'un triangle quilat ral est utilis pour alerter Lutilisateur de la pr sence Lint rieur du coffret de vottage dangereux non isol d'ampleur suff

exclamation point within an equilateral triangle is intended to alert the user of the presence of important operating and maintenance (serviving) instructions in the literature accompanying the appliance. Le point dexclamation lint rieur d'un triangle quilat ral est employ pour alerter les utilisateurs de la prsence d instructions importantes pour le fonctionnement et l'entretien (service) dans le livret d instruction accmpagnant I appari 1.

Nota: per ridurre il rischio di incendio o di scariche elettriche, non esponete questo apparecchio a pioggia o umidità. Per ridurre il pericolo di scariche elettriche evitate di rimuoverne il coperchio o il pannello posteriore. Non esistono all'interno dell'apparecchio parti la cui regolazione è a cura dell'utente. Per eventuale assistenza, fate riferimento esclusivamente a personale qualificato. Il fulmine con la punta a freccia all'interno di un triangolo equilatero avvisa l'utente della presenza di "tensioni pericolose" non isolate all'interno dell'apparecchio, tali da costituire un possibile rischio di scariche elettriche dannose per le persone. Il punto esclamativo all'interno di un triangolo equilatero avvisa l'utente della presenza di importanti istruzioni di manutenzione (assistenza) nella documentazione che accompagna il prodotto.

### **Importanti Istruzioni di Sicurezza**

- 1. Prima di usare l'apparecchio, vi preghiamo di leggerne per intero le istruzioni.
- 2. Conservate tali istruzioni per una eventuale consultazione futura.
- 3. Vi preghiamo di rispettare tutte le istruzioni di sicurezza.
- 4. Seguite tutte le istruzioni del costruttore.
- 5. Non usate questo apparecchio vicino ad acqua o umidità.
- 6. Pulite l'apparecchio esclusivamente con un panno asciutto.
- 7. Evitate di ostruire una qualsiasi delle aperture di ventilazione. Posizionatelo seguendo le istruzioni del costruttore.
- 8. Non posizionatelo vicino a sorgenti di calore come radiatori, scambiatori di calore, forni o altri apparecchi (amplificatori compresi) in grado di generare calore.
- 9. Non disattivate la protezione di sicurezza costituita dalla spina polarizzata o dotata di collegamento a terra. Una spina polarizzata è dotata di due spinotti, uno più piccolo ed uno più grande. Una spina dotata di collegamento a terra è dotata di due spinotti più un terzo spinotto di collegamento a terra. Questo terzo spinotto, eventualmente anche più grande, viene fornito per la vostra sicurezza. Se la spina fornita in dotazione non si adatta alla vostra presa, consultate un elettricista per la sostituzione della presa obsoleta.
- 10.Proteggete il cavo di alimentazione in modo che non sia possibile camminarci sopra né piegarlo, con particolare Nota alle prese, ai punti di collegamento e al punto in cui esce dall'apparecchio.
- 11. Staccate l'apparecchio dalla alimentazione in caso di temporali o tempeste o se non lo usate per un lungo periodo.
- 12.Per l'assistenza, fate riferimento esclusivamente a personale qualificato. È necessaria l'assistenza se l'apparecchio ha subito un qualsiasi Suggerimentoo di danno, come danni al cavo o alla spina di alimentazione, nel caso in cui sia stato versato del liquido o siano caduti oggetti al suo interno, sia stato esposto a pioggia o umidità, non funzioni correttamente o sia stato fatto cadere.

## **Contenuto**

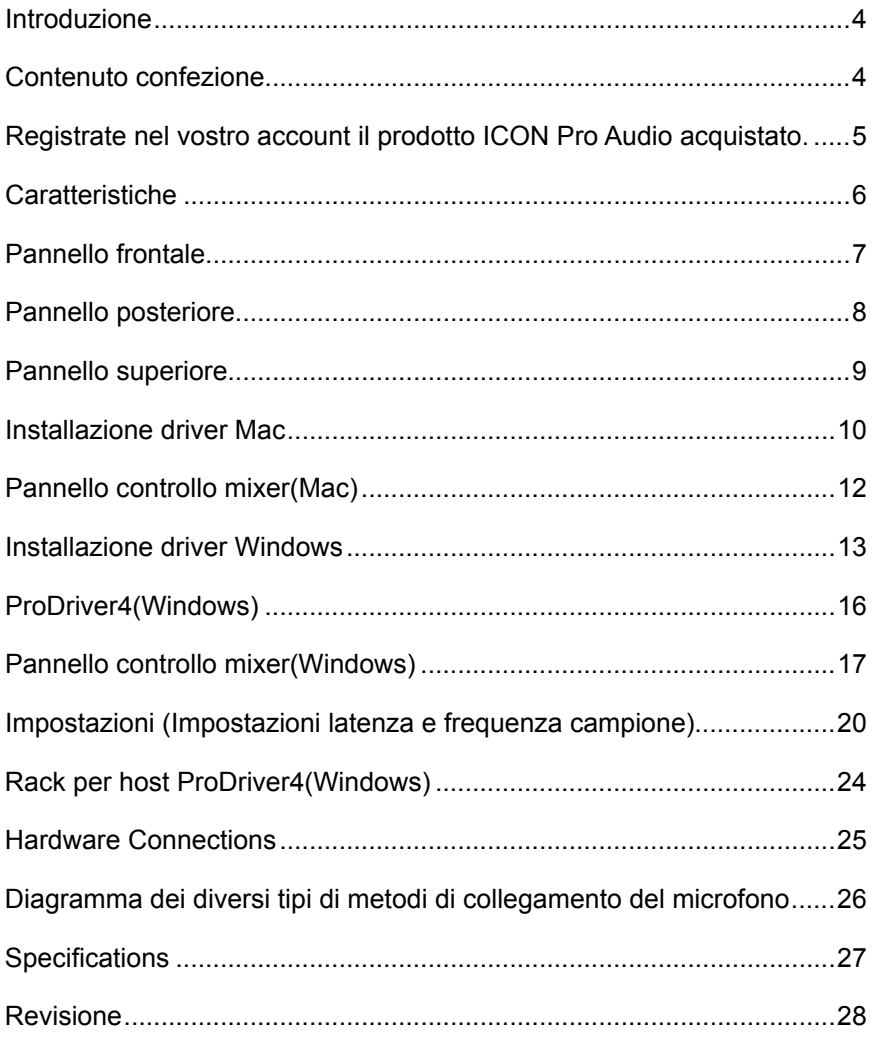

## <span id="page-3-0"></span>*Introduzione*

La ringraziamo per aver scelto il ICON Interfacce di registrazione audio USB Duo22 Live . Siamo sicuri che questo dispositivo le fornirà eccellenti prestazioni per molti anni, ma nel caso in cui non sia completamente soddisfatto del Suo acquisto ce lo segnali e faremo tutto il possibile per soddisfare le Sue esigenze.

Le pagine che seguono elencano, in dettaglio, le caratteristiche dell' Interfacce di registrazione audio USB Duo22 Live , e offrono una descrizione guidata dei panelli frontali e laterali, istruzioni dettagliate per l'istallazione ed uso, oltre a spiegazioni esaurienti.

Registrare il prodotto sul nostro sito web al seguente link **www.iconproaudio.com/ registration:**

Seguire la procedura guidata. Inserire il numero seriale del dispositivo,i dati personali e quant'altro richiesto.Registrando online il prodotto, è possibile accedereall'assistenza eal supporto post-venditaoffertidal nostroHelpCenter. Visitare il sito web**www.iconproaudio. com.** Inoltre, nella pagina di prodotto personale del proprio account saranno elencati tutti i prodotti registrati. Qui è possibile ottenere informazioni sul proprio dispositivo: ad esempio, potrete ottenere l'upgrade di firmware e/o driver, acquisire il bundle software e scaricare il manuale utente.

Come per la maggior parte dei dispositivi elettronici, si consiglia vivamente di conservare la confezione originale. Nell'eventualità in cui il prodotto debba essere restituito per la manutenzione, è necessaria la confezione originale (o un equivalente simile).

Con la giusta cura e un adeguato ricambio d'aria, il Suo Interfacce di registrazione audio USB Duo22 Live funzionerà perfettamente per tantissimi anni. Si consiglia di scrivere il numero di serie nell'apposito spazio qui sotto per riferimenti futuri.

## *Contenuto confezione*

- Interfaccia di registrazione USB Duo22 Live
- Manuale di istruzioni
- Cavo 2.0 USB x 1
- Cavo audio TRS da 3.5 mm x 1

## <span id="page-4-0"></span>*Registrate nel vostro account il prodotto ICON Pro Audio acquistato.*

### **1. Verificare il numero seriale deldispositivo**

Visitare la pagina **http://iconproaudio.com/registration** o fare la scansione del seguente codice QR

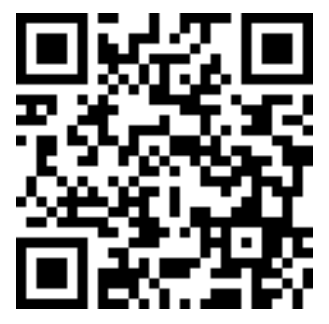

Inserire il numero seriale del dispositivo e le altre informazioni richieste dalla schermata. Fare clic su "Submit".

Comparirà un messaggio in pop-up con le informazioni relative al dispositivo come il nome del modello e il numero seriale. Fare clic su "Register this device to my account". Qualora non si visualizzi alcun messaggio, contattare la nostra assistenza post-vendita.

### **2. Accedere al proprio account personale se l'utente è già registrato. In caso di primo accesso, occorrerà registrarsi.**

Utente già registrato: Accedere alla propria pagina personale inserendo username e password.

Utente non registrato: Fare clic su "Sign Up" e completare con i propri dati.

### **3. Scaricare tutti i materialiutili**

Nella presente pagina verranno visualizzati tutti i dispositivi registrati nel proprio account. Ciascun prodotto verrà elencato insieme ai file disponibili come driver, firmware, manuale utente in diverse lingue, software bundle e altri materiali da scaricare. Assicurarsi di aver scaricato i file necessari come i driver prima di procedere all'installazione del dispositivo.

## <span id="page-5-0"></span>*Caratteristiche*

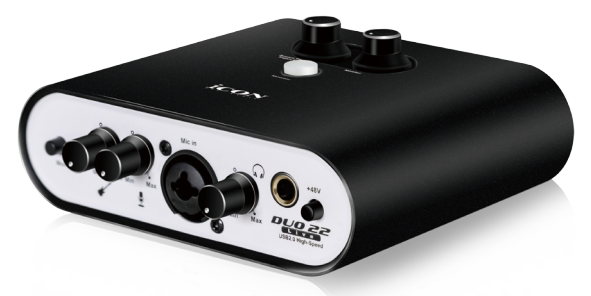

L'interfaccia di registrazione ICON Pro Audio Duo22 Live consiste in un modulo audio dotato di ingressi e uscite e USB nonché di connessione analogica e digitale che vi permetterà di connettervi a qualsiasi dispositivo smart per applicazioni di diretta streaming. Le principali caratteristiche sono:

- Interfaccia USB di registrazione microfono 1 ingresso microfono / 1 ingresso chitarra, 2 uscite 24-Bit 192KHz
- Il DA/AD professionale e Hi-end presenta una gamma altamente dinamica. DAC: Gamma dinamica: 114 dB ADC: Gamma dinamica: 114 dB
- Supportare la connessione con Mac o PC che lavorano contemporaneamente con ildispositivo smart.
- Sessione dal vivo possibile grazie all'elaborazione del segnale audio tramite i plug-in del rack virtuale ProDriver4
- 2x2 analogica I/O riproduzione e registrazione duplex completa
- I jack di connessione di tipo digitale (tipo C) e analogico (TRRS)sono disponibili
- Compatibile con jack digitale di entrata e uscita dei sistemi iOS e Android (tipo C) e jack analogico di entrata e uscita (di tipo TRRS, stereo, da 3,5 mm), ideale per collegarsi direttamente allo smartphone.
- Preamp MIC/strumenti con controllo gain singolo e selezionatore alimentazione phantom
- 2 uscite analogiche su jack TRS da 1/4" o uscite stereo su connettore telefono da 3.5 mm.
- Controllo volume generale su pannello frontale
- Controllo con manopola monitor diretto sul pannello superiore
- 1 uscita cuffie con sorgente selezionabile e controllo volume singolo
- Routing canali flessibile mediante ProDriver4 pannello di controllo del software
- ICON Pro Audio è caratterizzato dal driver ProDriver4™ con latenza ultra bassa.
- Il software rack con plug-in ICON Pro Audio, innovativo e facile da usare, è integrato con ProDriver4™ (Solo Windows)
- USB2.0 ad alta velocità e USB ad alimentazione bus
- Supporta DirectSound, WDM e ASIO2.0
- Compatibile con Mac OS (Intel-Mac) 10.11 e versioni successive, iOS 9 o superiore e Windows 7, Windows 8 e Windows 10 (32-bit/64-bit)
- Registrazione/riproduzione simultanea duplex completa
- Connettore alimentazione +5VCC è fornito per alimentazione esterna quando si usa con iOS
- Solida struttura in alluminio

## <span id="page-6-0"></span>*Pannello frontale*

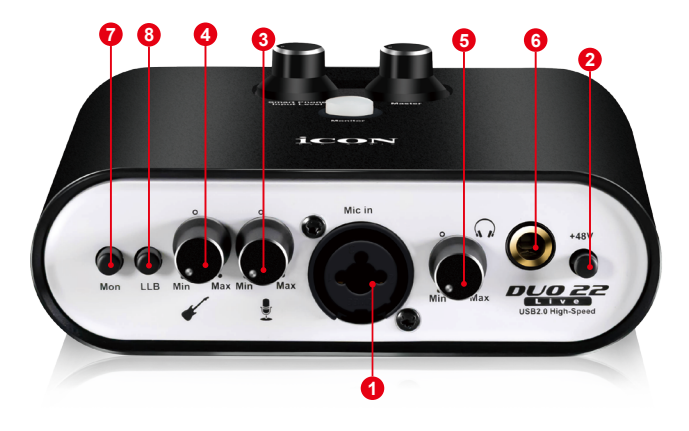

**1. XLR a 3 pin (Bilanciato) – Per microfono a condensatore con alimentazione phantom a +48 V**

Fare riferimento a P.26 per collegare i diversi tipi di microfoni e strumenti

#### **TS da 1/4" (Non bilanciato) – Per microfono dinamico**

Fare riferimento a P.26 per collegare i diversi tipi di microfoni.

#### **2. Selezionatore alimentazione phantom 48V**

Premere per fornire alimentazione phantom +48V all'ingresso XLR associato. Il circuito di alimentazione phantom è indicato per la maggior parte di microfoni a condensatore.

#### **3. Controlli livello gain ingresso (microfono)**

Questo potenziometro controlla il livello di ingresso dell'ingresso per microfono analogico.

#### **4. Controlli livello gain ingresso (chitarra)**

Questo potenziometro controlla il livello di ingresso dell'ingresso per chitarra analogico.

#### **5. Controllo livello cuffie**

Il presente potenziometro controlla il livello di uscita delle uscite delle cuffie.

#### **6. Uscita cuffie**

Il presente jack di uscita accetta lo spinotto stereo TRS per cuffie standard 1/4".

**7. Mon (Monitoring dello smartphone e PC/segnale del PC)**  Passare dal monitoring del dispositivo smart con il segnale dal PC al solo segnale del PC.

### **8. LLB (Loopback dal vivo)**

Loopback del segnale audio in uscita daldispositivo smartverso l'ingressodel dispositivosmartai fini della sessione dal vivo.

<span id="page-7-0"></span>*Pannello posteriore*

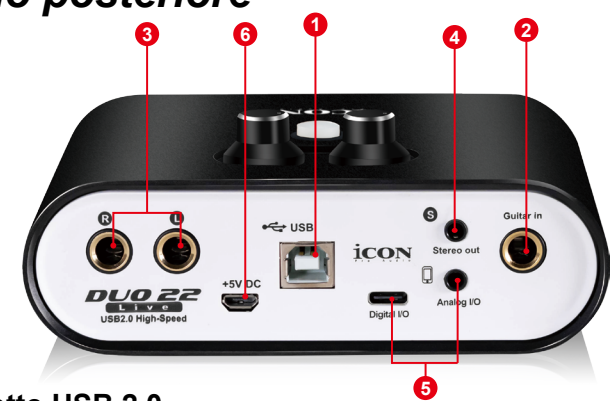

### **1. Spinotto USB 2.0**

Collegare con il cavo USB fornito allo spinotto USB del Mac/PC. Il Mac/PC deve avere uno spinotto USB2.0 per consentire il funzionamento di Duo22 Live a velocità completa.

### **2. Ingresso HI-Z**

Ingresso ad alta impedenza per chitarra/basso.

#### **3. Uscite linea L/R**

Uscite analogiche non bilanciate su spinotti standard TS 1/4" a livello di linea +6dBU.

### **4. Uscita stereo da L/R**

Questa è un'uscita stereo analogica non bilanciata su un connettore stereo da 3.5mm standard a livello linea +6dBU.

*(Attenzione: Il controllo del livello master regolerà solo il livello di uscita di entrambe le uscite di uscita da 1/2 e l'uscita stereo da 3,5 mm.)*

### **5. Ingresso e uscita di un dispositivo smart (digitale di tipo C e analogico TRRS da 3,5 mm)**

Queste porte consentono di collegare il dispositivo smart e il Mac/PC contemporaneamente. In questo modo è possibile elaborare il segnale audio con il Mac/PC prima di inviarlo al dispositivo smart per la diretta streaming. Jack digitale di tipo C per collegarsi direttamente al jack digitale del dispositivo ( Adattatore OTG richiesto)

Jack analogico stereo TRRS per collegarsi direttamente all'ingresso e all'uscita audio del dispositivo smart.

### **6. Spinotto alimentazione elettrica**

Duo22 Live è alimentato mediante bus USB. Se il proprio computer non ha alimentazione sufficiente, collegare un adattatore +5VCC ICON a questo jack o usare un caricabatterie/alimentatore per telefono standard con cavo USB corretto.

*(Attenzione: Gli adattatori di alimentazione sono disponibili presso i distributori/ rivenditori ICON locali.)* 

*(Attenzione: È necessario utilizzare l'adattatore di potenza esterno se Duo22 Live viene usato come unità stand-alone, ovvero, senza Mac o PC).*

## <span id="page-8-0"></span>*Pannello superiore*

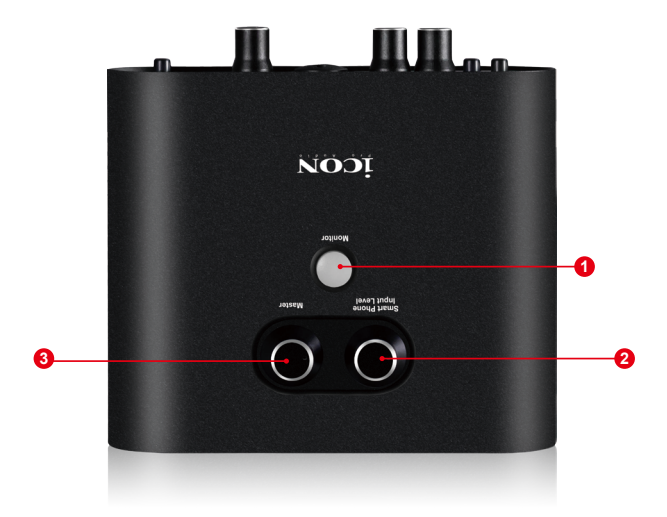

#### **1. PulsanteDirect Monitor**

Premere per monitorare il segnale diretto in ingresso (es., microfono o strumento) attraverso le cuffie. Premendo In, sarà possibile monitorare direttamente il segnale evitando l'elaborazione del computer.

**2. Controllo del livello dell'ingresso dello smartphone** Regolare il controllo del livello dell'ingresso audio dello smartphone.

#### **3. Controllo livello Master**

Nota: Il controllo livello Master regola il livello sia dell'uscita delle linee 1 e 2 sia l'uscita stereo da 3,5 mm .

## <span id="page-9-0"></span>*Installazione driver Mac*

**Duo22 Live è un dispositivo plug and play. Quindi non è necessaria l'installazione di driver per Mac. Inoltre, supporta completamente dispositivo iOS connettendosi a un kit fotocamera.** 

Attenersi alla seguente procedura per installare la Duo22 Live con interfaccia di registrazione USB e i driver.

#### **1. Accendere il Mac**

*(Attenzione: Non è ancora il momento di collegare l'interfaccia audio digitale della Duo22 Live al Mac.)*

### **2. Dispositivo plug and play**

Duo22 Live è un dispositivo plug and play su Mac OSX, non è necessaria l'installazione di alcun driver.

### **3. Copiare il logo di collegamento del pannello di controllo del software sul desktop**

Aprire la cartella "Mac" precedente. Copiare il logo del collegamento dal pannello con il software "ProDriver4" e copiarlo sul desktop.

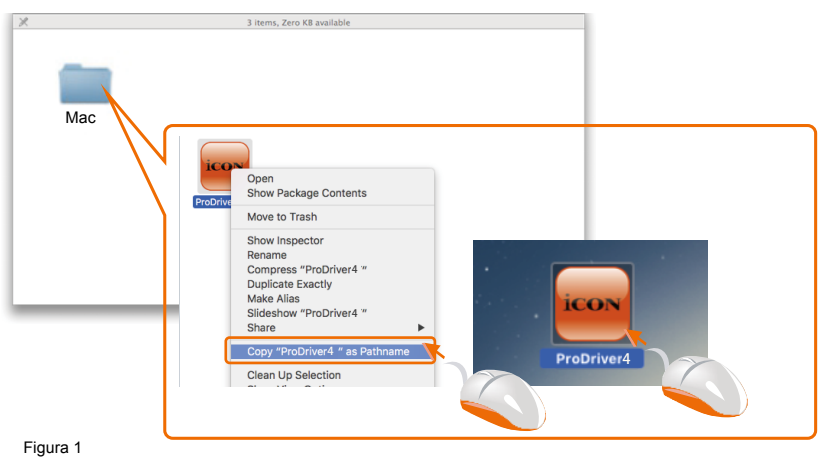

**4. Lanciare il pannello di controllo del software**

> Fare clic sul logo del collegamento del pannello di controllo del software appena copiato sul desktop per lanciare il pannello di controllo del software.

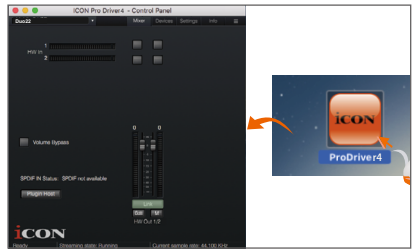

Figura 2

### **5. Collegare la propria interfaccia audio digitale Duo22 Live**

Ora collegare l'interfaccia audio digitale Duo22 Live alla porta USB del proprio Mac.

*Attenzione: Le interfacce audio Duo22 Live supportano solo USB2.0. Il proprio Mac deve avere una porta USB2.0.*

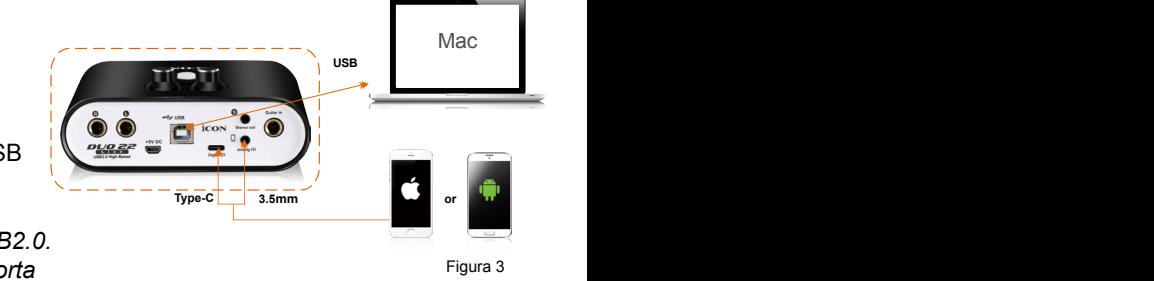

### **6. Impostazione MIDI audio**

Aprire la finestra "Impostazione MIDI audio" e verificare che il dispositivo Duo22 Live sia stato idoneamente installato come di seguito mostrato in figura 4.

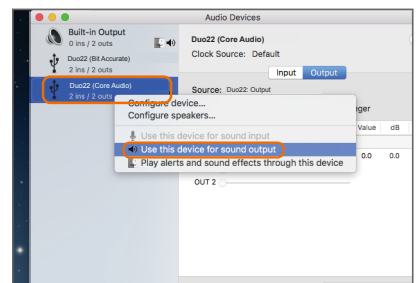

Figura 4

## <span id="page-11-0"></span>*Pannello controllo mixer(Mac)*

The mixers work like a matrix mixer. Activate and adjust the corresponding input or output channel level. They are very useful and make your inputs and outputs very flexible. You may route any of your input(s) to any output(s).

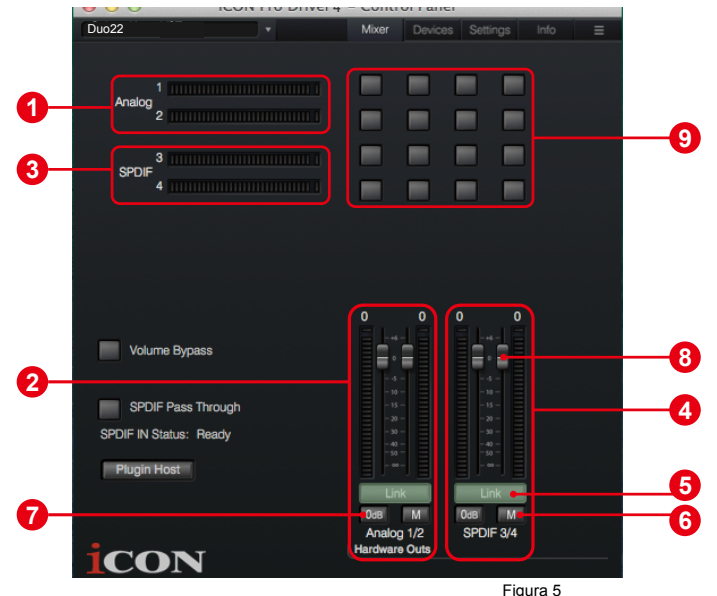

- **1. Misuratore livello ingresso 1/2 HW** Mostra il livello di ingresso 1/2 dell'hardware (HW In 1/2).
- **2. Misuratore livello uscita 1/2 HW** Mostra il livello di uscita 1/2 dell'hardware (HW Out 1/2).

#### **3. S/PDIF In 3/4**

Mostra il livello di ingresso S/PDIF 3/4 (S/PDIF In 3/4).

### **4. S/PDIF Out 3/4**

Mostra il livello di uscita S/PDIF 3/4 (S/PDIF Out 3/4).

#### **5. Selezione collegamento**

Selezionare per regolare in contemporanea entrambi i livelli dei canali.

#### **6. Selezione funzione muto**

Selezionare per impostare su muto il canale corrispondente.

#### **7. Selezione "0dB"**

Selezionare per regolare all'istante il canale corrispondente a livello "0dB".

### **8. Fader controllo gain**

Fare scivolare per regolare il livello del gain del canale corrispondente.

### **9. Selezionatori matrice ingressi e uscite**

Selezionare per attivare/disattivare il routing del canale di ingresso dell'hardware corrispondente al canale di uscita dell'hardware corrispondente. La matrice è altamente utile e rende gli ingressi e le uscite altamente flessibili. È possibile direzionare qualsiasi ingresso a qualsiasi uscita.

## <span id="page-12-0"></span>*Installazione driver Windows*

Attenersi alla seguente procedura per installare la Duo22 Live con interfaccia di registrazione USB e i driver.

#### **1. Accendere il computer**

*Attenzione: Non è ancora il momento di collegare l'interfaccia audio digitale della Duo22 Live al computer.*

**2. I Scaricare i driver per Windows dalla pagina personale utente del sito www.iconproaudio.com (fare riferimento all'immagine 6 per istruzioni)**

Dopo aver scaricato il driver, fare clic sul relativo file per avviare il processo di installazione.

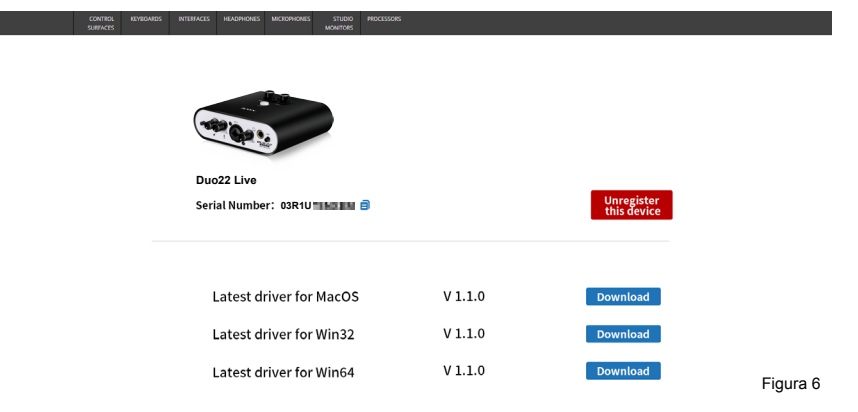

### **3. Viene visualizzata la procedura guidata di installazione**

Selezionare "Successivo" una volta visualizzata la schermata di benvenuto mostrata in figura 7.

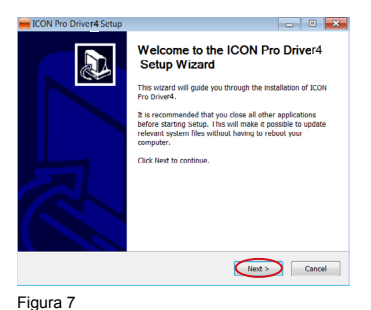

#### **4. Accordo di licenza**

Fare clic su "I Agree" per procedere.

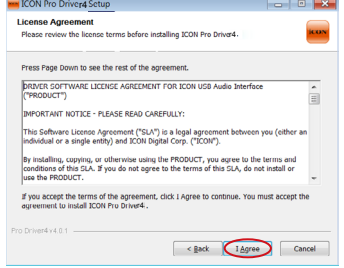

### **5. Selezionare componenti per l'installazione**

Spuntare i componenti che si desidera installare. Raccomandiamo vivamente di selezionare tutti i componenti.

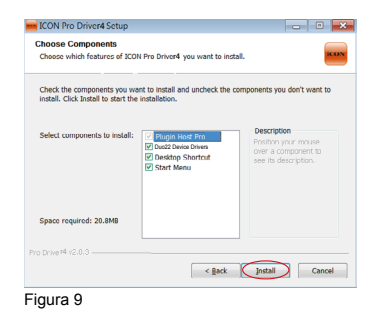

### **6. Preparazione dei file da installare**

Il processo di installazione è iniziato e può richiedere alcuni minuti dipendendo dal funzionamento del computer. Attendere il termine del processo.

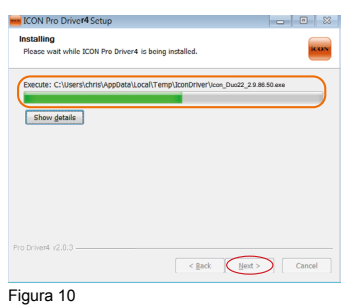

### **7. Fare clic su "Install" per procedere.**

*Attenzione: Alcuni messaggi possono appare tre volte in quanto sono tre diverse installazioni driver.*

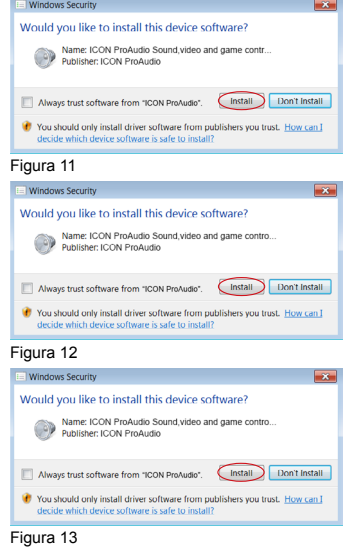

**8. Installazione completata** Compare una finestra come

mostrato in figura 14. Selezionare "Finish".

Fare clic sul logo Duo22 Live sulla r4 **controllo del software**

system tray per lanciare il pannello di

controllo del software (Page 15).

**9. Lanciare il pannello di** 

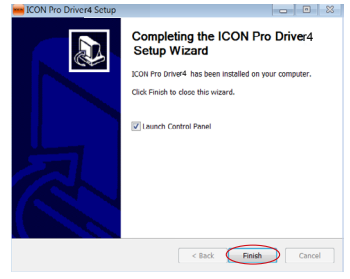

Figura 14

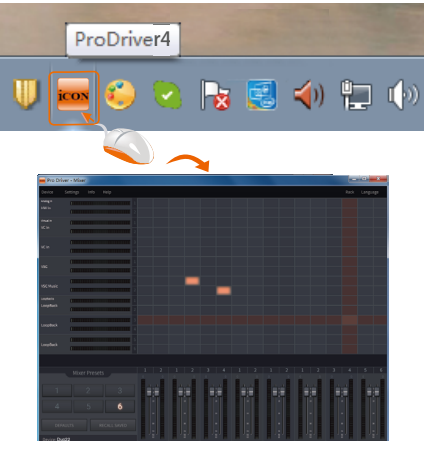

Figura 15

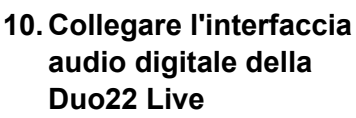

Collegare ora l'interfaccia audio digitale della Duo22 Live alla porta USB del computer.

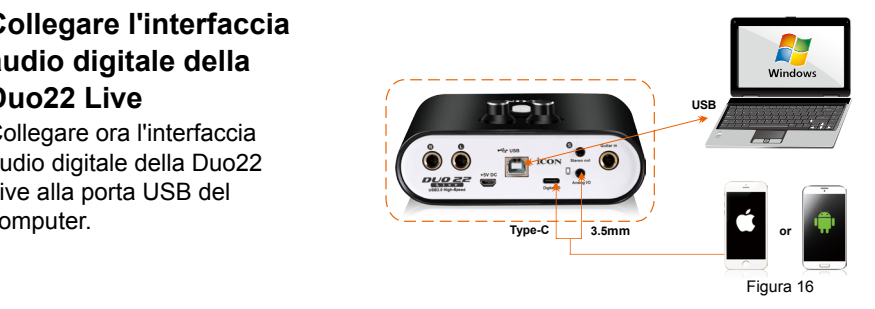

## <span id="page-15-0"></span>*ProDriver4(Windows)*

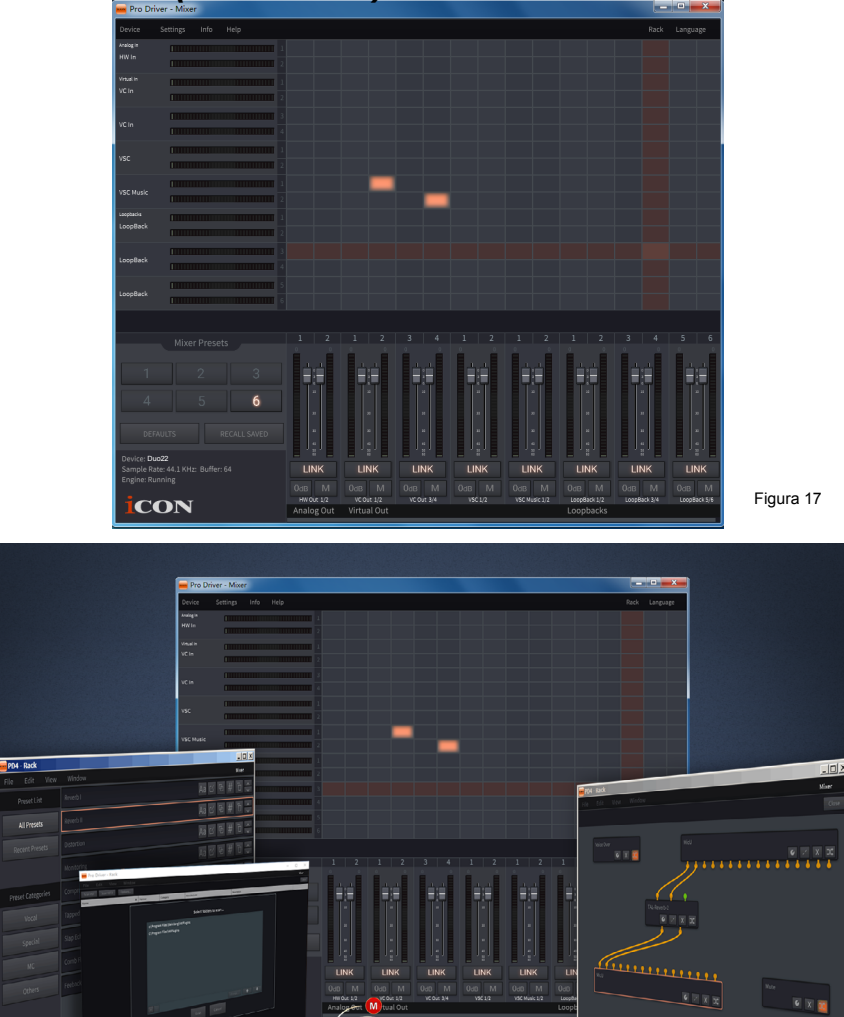

Figura 18

16 palcoscenico in tempo reale.Presentazione di ProDriver4, il massimo dell'innovazione per l'audio, ideale per palcoscenico, studio e streaming da Icon Pro Audio. Il sistema audio ProDrive offre all'utente gli strumenti più affidabili per quasi tutte le applicazioni audio del momento, proprio quando servono. Alla base del sistema, vi è il nostro driver che sfrutta una tecnologia innovativa e il monitoring senza latenza.L'interfacciautentepermette con facilità di acquisire, inviare e reindirizzare l'audio da qualsiasi sorgente del computer grazie al nostro router virtuale. Usare il plugin ProDriver per collegare VST, unità audioepluginXdiretti preferiti.Fare uso delPD4inmodalitàstand-aloneocon il DAWpreferito. Salvare le catene di plugin preferite e richiamarle durantelasessione di lavoro o sul

ProDriver4

# <span id="page-16-0"></span>*Pannello controllo mixer(Windows)*

All'interno del driver dell'interfaccia audio ICON ProAudio,vi sono due diversi driver audio: WDM (Windows Driver Model) e ASIO (Audio Stream Input and Output). WDM è largamente usato per software d'uso quotidiano come media player. ASIO, invece, è principalmente utilizzato per i software di registrazione come LogicPro. ASIO offre una latenza molto più bassa rispetto a WDM; si tratta di un aspetto molto importante da considerare quando si registra con un carico di plugin. In effetti, la maggior parte dei software d'uso quotidiano non supporta il driver di ASIO preferendo solo l'uso di WDM. In tal caso, basta semplicemente usare il canale HW (i canali dell'hardware). Segue l'indicazione semplificata della diversa terminologia usata per ciascun tipo di canale:

## **1. HW IN (Ingresso del canale dell'hardware)**

con questa espressione si indicano i canali in entrata dell'hardware tra cui i microfoni o i canali in entrata.

### **2. HW Out (Uscita del canale dell'hardware)**

con questa espressione si indicano i canali in uscita dell'hardware tra cui le cuffie e i canali con uscita line-out.

### **3. VC Out (Uscita del canale virtuale)**

è presente solo sul driver ASIO; si tratta di un canale virtuale il cui segnale in uscita è indirizzato all'ingresso del canale virtuale di ASIO.

### **4. VC Out (Ingresso del canale virtuale):**

è presente solo sul driver ASIO; si tratta di un canale virtuale il cui segnale in entrata deriva dall'uscita del canale virtuale ASIO.

### **5. LoopBack (Canale LoopBack):**

 si tratta del canale interno di loopback di ASIO (es., il segnale in uscita del canale virtuale ASIO è indirizzato all'ingresso del canale virtuale di ASIO).

Sul pannello di controllo del mixer, ci sono tre diversi tipi principali di canali ASIO che è possibile manipolare.

**1. Canali hardware Duo22 Live (HW In 1/2 e HW Out 1/2)**

Questi sono i canali di ingresso e di uscita hardware su Duo22 Live .

### **2. Canali virtuali Duo22 Live (VC In 1/2, 3/4 e 5/6), (VC Out 1/2, 3/4 e 5/6)**

Questi sono i canali virtuali di ingresso e uscita relativi a WDM. Per esempio: DM Out 1/2 collegato a VC In1/2 VC Out1/2 collegato a WDM In1/2

### **3. Canali loopback Duo22 Live (LB 1/2, 3/4 e 5/6)**

Questi sono i canali di loopback ASIO.

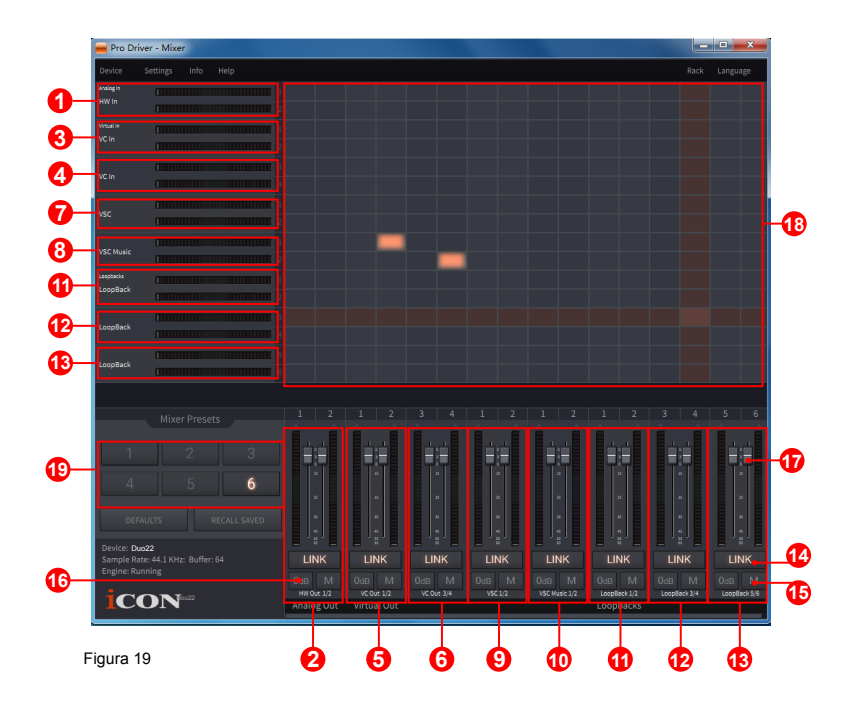

Attivando diversi punti incrociati, è possibile guidare il segnale corrispondente ai propri canali desiderati.

**1. Misuratore livello ingresso 1/2 HW**

Mostra il livello di ingresso 1/2 dell'hardware (HW In 1/2).

**2. Misuratore livello uscita 1/2 HW**

Mostra il livello di uscita 1/2 dell'hardware (HW Out 1/2).

- **3. Misuratore livello ingresso VC In 1/2 (Virtuale)** Mostra il livello di uscita WDM 1/2 (VC In 1/2).
- **4. Misuratore livello ingresso VC In 3/4 (Virtuale)** Mostra il livello di uscita WDM 3/4 (VC In 3/4).
- **5. Misuratore livello uscita VC Out 1/2 (Virtuale)** Mostra il livello di uscita ASIO 1/2 VC (VC Out 1/2).
- **6. Misuratore livello uscita VC Out 3/4 (Virtuale)** Mostra il livello di uscita ASIO 3/4 VC (VC Out 3/4)..
- **7. Misuratore livello ingresso VSC In 3/4 (Virtuale)** Mostra il livello di uscita WDM 3/4 (VSC In 3/4).
- **8. Misuratore livello ingresso VSC Music In 3/4 (Virtuale)** Mostra il livello di uscita WDM 3/4 (VSC Music In 3/4).

#### **9. Misuratore livello uscita VSC Out 1/2 (Virtuale)**

Mostra il livello di uscita ASIO 1/2 VSC (VSC Out 1/2).

**10. Misuratore livello uscita VSC Music Out 1/2 (Virtuale)**

Mostra il livello di uscita ASIO 1/2 VSC Music (VSC Music Out 1/2).

#### **11. Loopback 1/2**

Mostra la misurazione di livello del canale ASIO loop-back 1/2.

### **12. Loopback 3/4**

Mostra la misurazione di livello del canale ASIO loop-back 3/4.

### **13. Loopback 5/6**

Mostra la misurazione di livello del canale ASIO loop-back 5/6.

#### **14.Selezione collegamento**

Selezionare per regolare in contemporanea entrambi i livelli dei canali.

### **15.Selezione funzione muto**

Selezionare per impostare su muto il canale corrispondente.

#### **16.Selezione "0dB"**

Selezionare per regolare all'istante il canale corrispondente a livello "0dB".

### **17. Fader controllo gain**

Fare scivolare per regolare il livello del gain del canale corrispondente.

### **18.Selezionatori matrice ingressi e uscite**

Selezionare per attivare/disattivare il routing del canale di ingresso dell' corrispondente al canale di uscita dell' corrispondente. La matrice è altamente utile e rende gli ingressi e le uscite altamente flessibili. È possibile direzionare qualsiasi ingresso a qualsiasi uscita.

### **19.Preimpostazioni del mixer**

Sono disponibili 6 slot per i pulsanti dei preset del mixer tramite cui salvare o caricare le impostazioni del canale inviato

## <span id="page-19-0"></span>*Impostazioni (Impostazioni latenza e frequenza campione)*

Fare clic sul pulsante "Setting" per lanciare la finestra impostazioni.<br>Proprive4 4 0.0.1

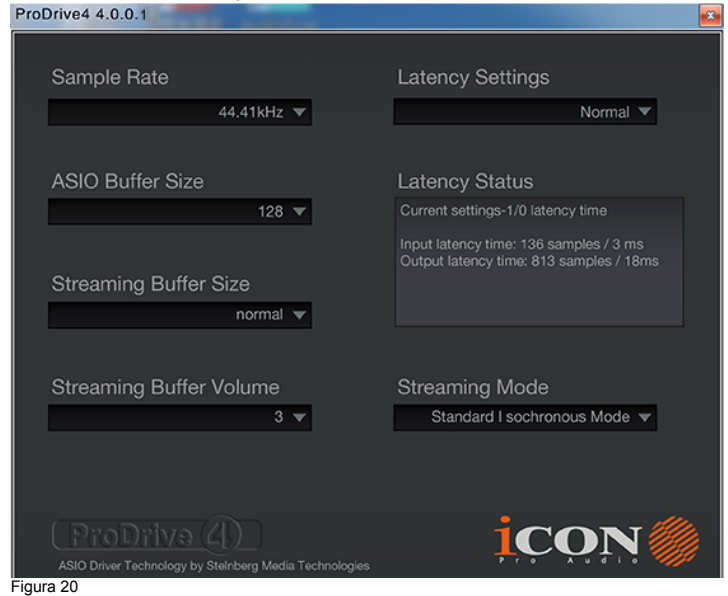

#### **Impostazioni velocità campionamento**

Selezionare la velocità di campionamento desiderata compresa tra 44.1KHz e 192KHz sul menu a tendina mostrato in figura 21.

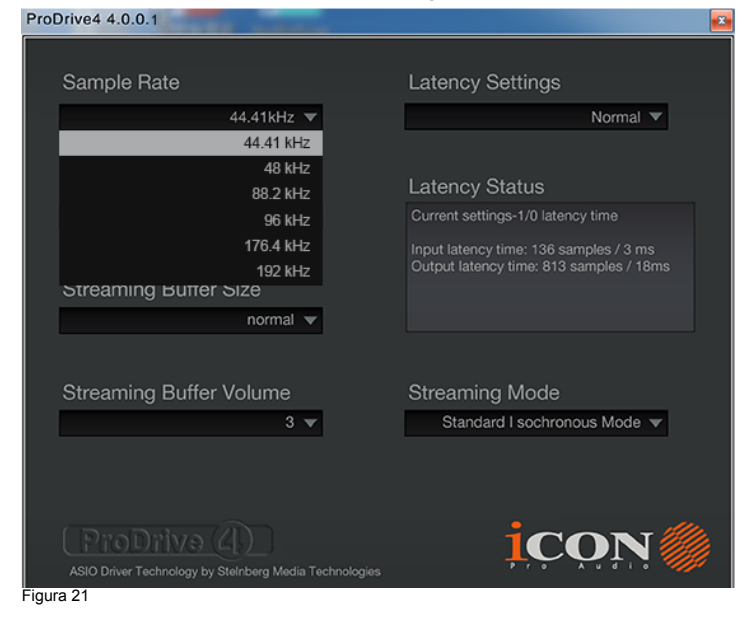

### **Impostazioni latenza**

Ci sono sei impostazioni di latenza standard da poter selezionare. Se si desidera personalizzare il proprio valore di latenza, selezionare custom.

- Sicura (latenza massima)
- Extra Large
- Normale
- Piccola
- Molto piccola
- Minima (latenza minima)
- Personalizza

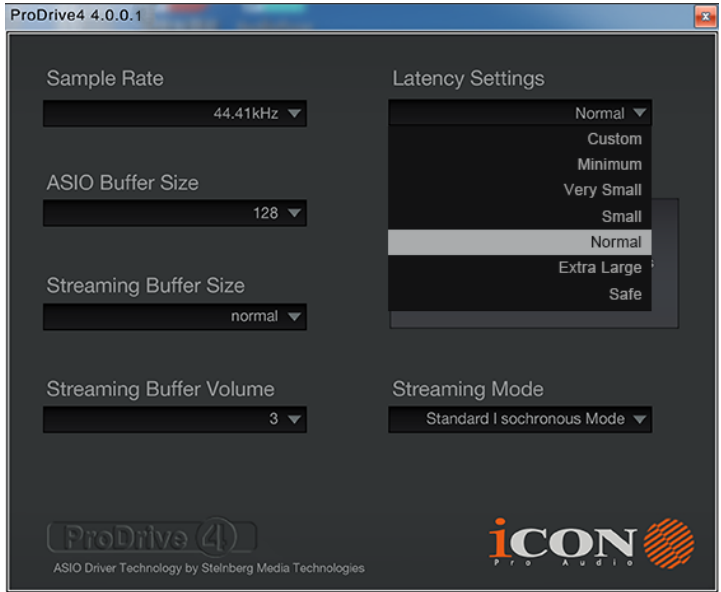

Figura 22

Ci sono tre diverse impostazioni che è possibile regolare per personalizzare le proprie impostazioni di latenza: Questi valori includono:

## **1. Dimensioni buffer ASIO**

È possibile regolare il valore tra 32/64/128/256/512/1024/2048 e 4096.

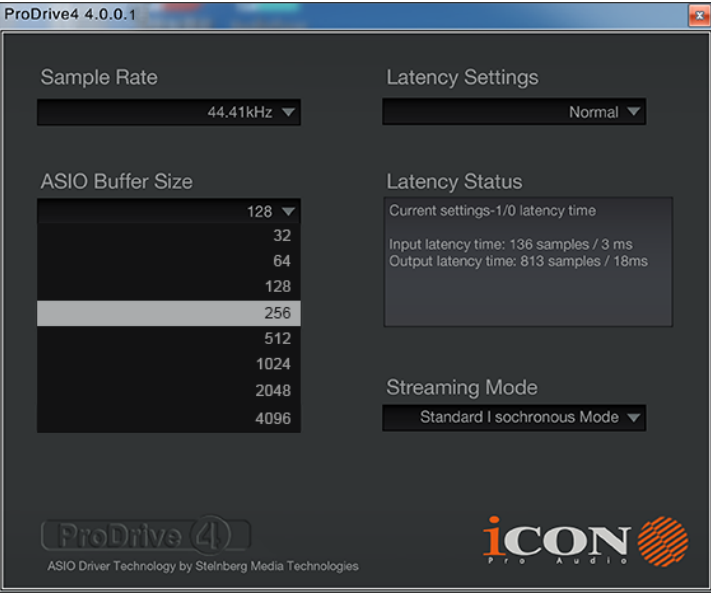

Figura 23

### **2. Dimensioni buffer trasmissione**

Impostazioni regolabili: Minimo/Basso/Normale/Alto e Massimo.

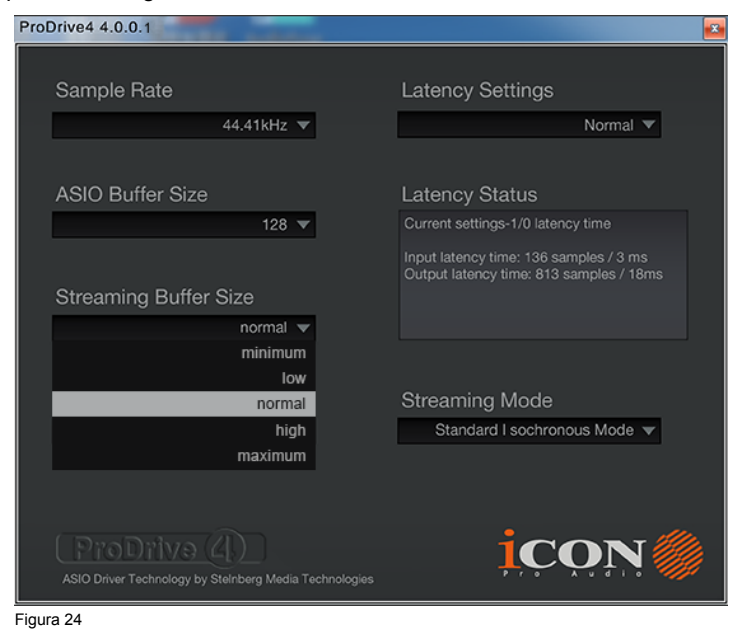

### **3. Volume buffer trasmissione**

Valori regolabili: 2/3 e 4.

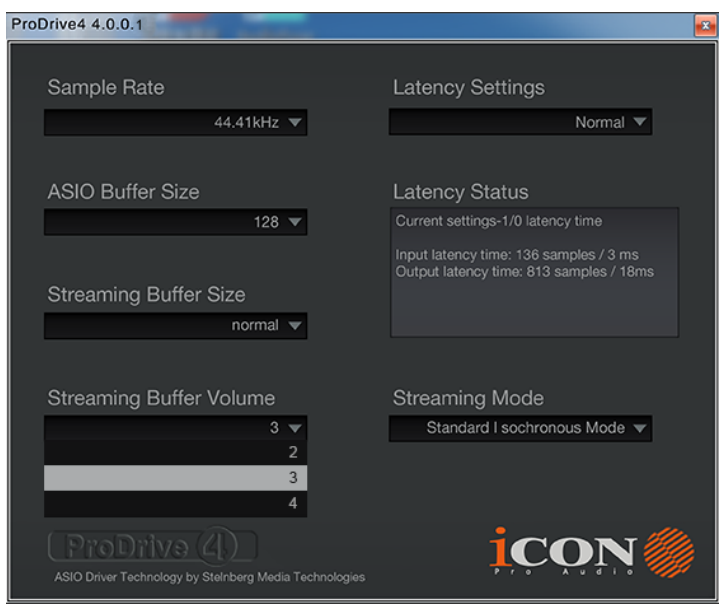

Figura 25

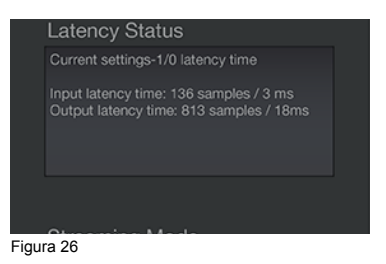

*(Attenzione: Se nella finestra "Stato latenza" appare un messaggio di avviso, impostare una latenza maggiore.)*

*(Attenzione: Qualora si avverta un suono tipo clic, è necessario passare ad una dimensione del buffer superiore per le impostazioni. Qualora sia stata selezionata una dimensione del buffer superiore e si avverta ancora il suono tipo clic, il computer non è in grado di effettuare tale operazione. (La causa non è l'interfaccia audio digitale della Duo22 Live .)*

## <span id="page-23-0"></span>*Rack per host ProDriver4(Windows)*

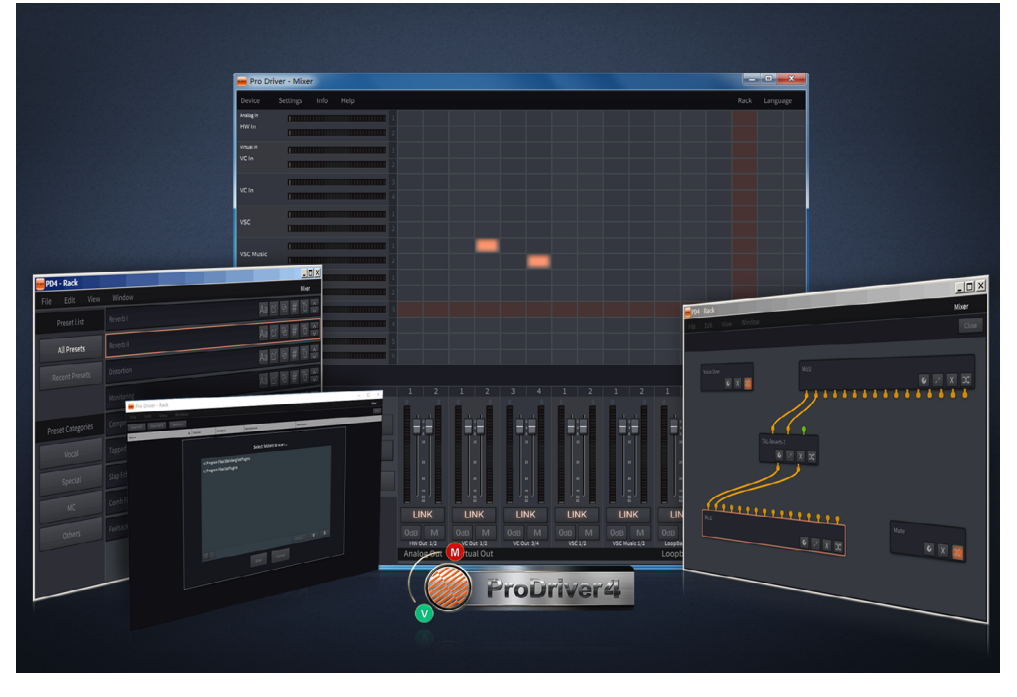

Con il rack ProDriver4, è possibile usare uno qualsiasi dei propri plug-in con il proprio DAW. Oppure è possibile usare il proprio dispositivo come un effettore di plug-in standalone senza la necessità di utilizzare un DAW.

## <span id="page-24-0"></span>*Hardware Connections*

Collegare le uscite dell'interfaccia audio digitale della Duo22 Live all'amplificatore, ai monitor alimentati o al sistema di surround.

In caso di monitoraggio mediante le cuffie, collegare le cuffie alle uscite per le cuffie del dispositivo.

Collegare il proprio microfono/chitarra all'ingresso analogico del dispositivo.

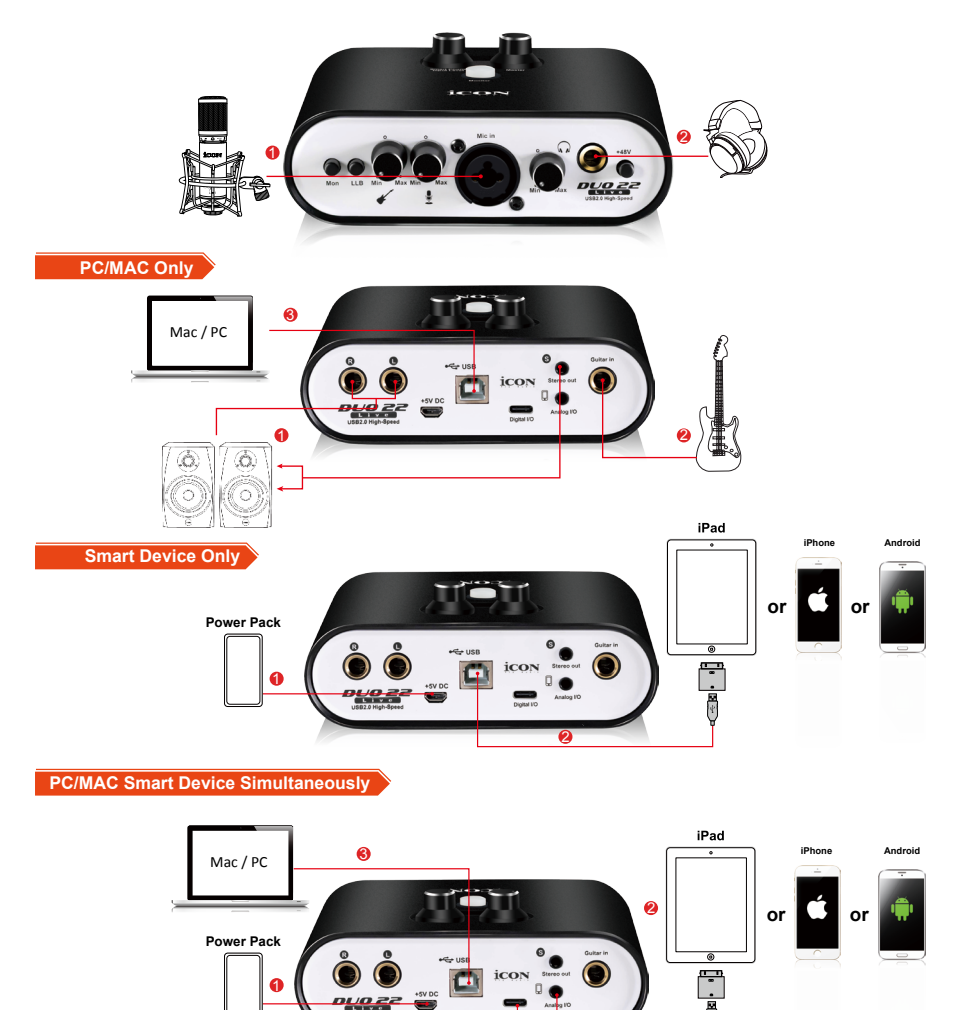

## <span id="page-25-0"></span>*Diagramma dei diversi tipi di metodi di collegamento del microfono*

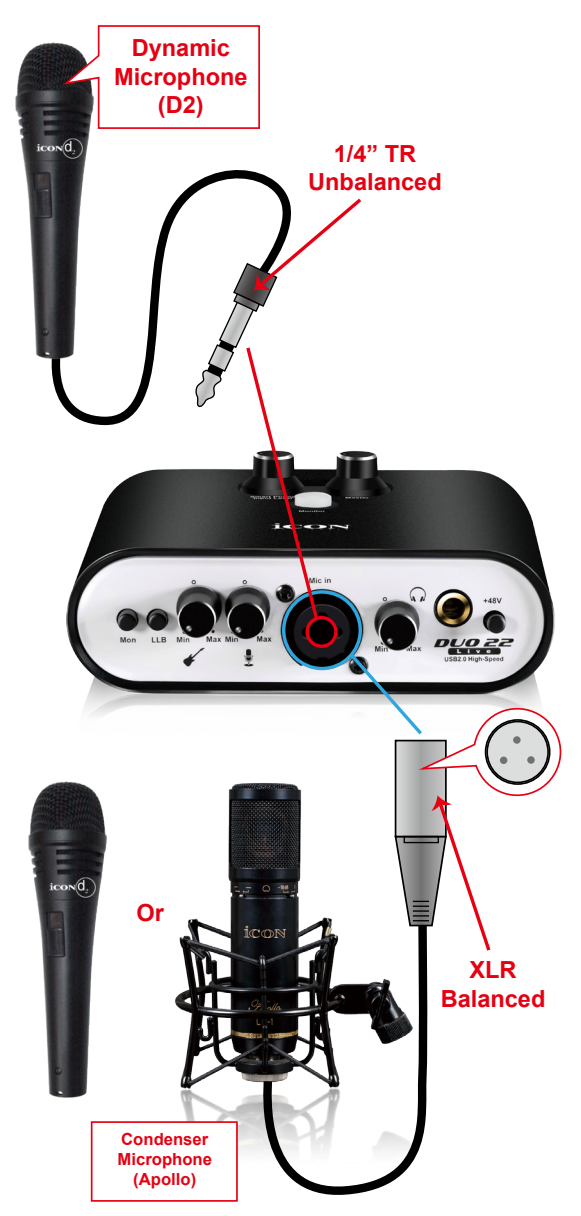

*Attenzione: Per l'utilizzatore di microfono dinamico, assicurarsi che l'interruttore di alimentazione phantom a +48V sia su "disattivato" prima di collegare il microfono, altrimenti ciò può danneggiare il microfono.*

# <span id="page-26-0"></span>*Specifications*

### **Mic Input:**

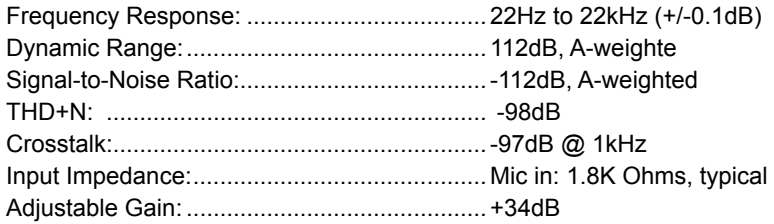

## **Inst Input:**

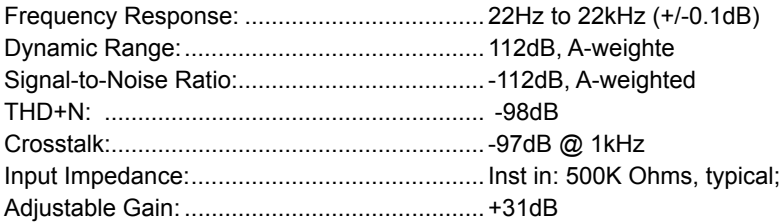

## **Line Outputs 1/2 (Stereo, Unbanced):**

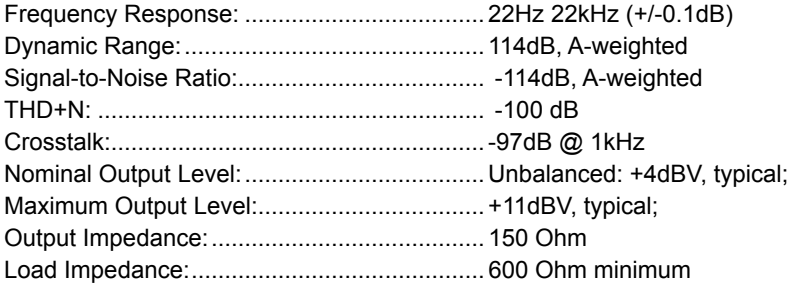

## **Headphone Outputs: (at Maximum Volume; Into 100 Ohm load):**

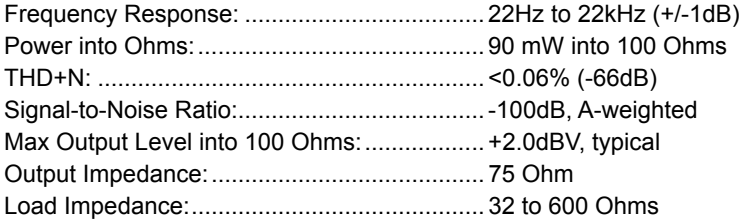

## <span id="page-27-0"></span>*Revisione*

Se il Suo "Duo22 Live " necessita di revisione, seguire le seguenti istruzioni.

Controllare il nostro centro assistenza online a **http://support.iconproaudio.com/hc/en-us**, per informazioni, formazione e download come

- 1. FAQ
- 2. Download
- 3. Maggiori informazioni
- 4. Forum

Molto spesso si troveranno soluzioni su queste pagine. Se non si trova una soluzione, creare un ticket di assistenza nel nostro ACS (Assistenza Clienti Automatica) online al link seguente, e il nostro team di assistenza tecnica presterà assistenza appena possibile.

Navigare a **http://support.iconproaudio.com/hc/en-us** e quindi inviare un ticket o fare clic su "Submit a ticket" senza la necessità di registrarsi.

Non appena hai inviato una richiesta di ticket, il nostro team di assistenza ti assisterà nella risoluzione del problema con il proprio dispositivo ICON ProAudio quanto prima

Inviare i prodotti difettosi per assistenza:

- 1. Assicurarsi che il problema non sia dovuto ad errori da parte dell'operatore o dispositivi di sistemi esterni.
- 2. Tenere con sé questo Manuale del Proprietario. Non è necessario che accompagni il dispositivo per la riparazione.
- 3. Imballare il dispositivo nell'imballaggio originale, compresi il cartone terminale e la scatola. Questo è molto importante. Se ha perso l'imballaggio assicurarsi che il dispositivo sia imballato in modo idoneo. ICON non è responsabile per danni che si possono verificare con l'uso di imballaggi non di fabbrica.
- 4. Spedire al centro servizio tecnico di ICON o centro servizi locale autorizzato. È possibile trovare i nostri centri assistenza e i punti di assistenza del distributore al link seguente:

Se ci si trova a Hong Kong Inviare il prodotto a: **UFFICIO ASIA: Unit F, 15/F., Fu Cheung Centre, No. 5-7 Wong Chuk Yueng Street, Fotan, Sha Tin, N.T., Hong Kong.**

Se ci si trova a Europa Inviare il prodotto a:

**ISound Service GmbHEuropean HeadquarterMoriz-Seeler-Straße 3D-12489 Berlin Telephone: +49 (0)30 707 130-0 Fax: +49 (0)30 707 130-189 E-Mail: info@sound-service.eu**

Se ci si trova a North America Inviare il prodotto a: **North America Mixware, LLC – U.S. Distributor 11070 Fleetwood Street – Unit F. Sun Valley, CA 91352; USA Tel.: (818) 578 4030 Contact: www.mixware.net/help**

5. For additional update information please visit our website at:  **www.iconproaudio.com** 

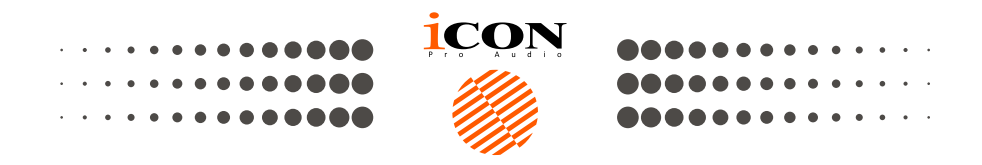

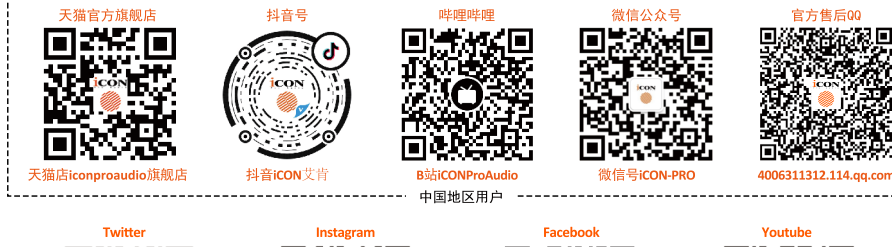

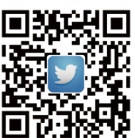

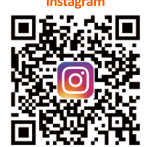

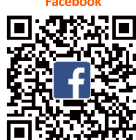

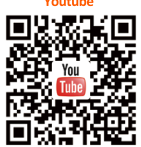

www.twitteer.com/iconproaudio www.instagram.com/ico **proaudio** www.facebook.co n/iconproaudio www.youtube.com/iconproaudio

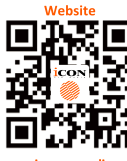

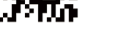

www.iconproaudio.com

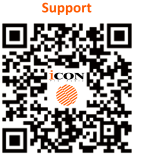

support.iconproaudio.com

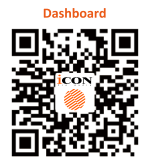

iconproaudio.com/dashboard/

## www.iconproaudio.com